**STEP 2.** This will take you to the **CREATE EXPENSE REPORT** screen. Your assignment should be listed below. Click on the **CREATE EXPENSE REPORT** button.

| [Q <b>Navıgator</b>                  |                     |          | Stephen Cobb (Logout)   SOS Staffing Services, Inc. (SLB)   <u>My Profile</u>   <u>Help</u>   <u>Feed</u> |
|--------------------------------------|---------------------|----------|----------------------------------------------------------------------------------------------------|
| Home                                 | Create <del>-</del> | Manage 👻 |                                                                                                    |
| Create Expens                        | se Report           |          |                                                                                                    |
| Choose an Ass                        | signment            |          |                                                                                                    |
| Assignment: Equi<br>Assignment #: 30 |                     |          | Create Expense Report                                                                                     |

**STEP 3.** You will then need to Title your Expense Report and can also add a Purpose. Click on **ADD EXPENSE** button to start adding expenses.

**STEP 4.** Enter the fields notated with a Red \*: Date, Expense Type (chosen from the drop down menu), and expense amount. You can also enter a justification if needed, upload an attachment such as a scanned receipt. When you have the report the way you need it, you can either **SAVE AND ADD ANOTHER EXPENSE** or **SAVE AND CLOSE**. Click whichever button is appropriate for the activity you want to perform.

|                                              |                           |                                             | Save Draft Subr |
|----------------------------------------------|---------------------------|---------------------------------------------|-----------------|
|                                              |                           | Enter Expense Information                   |                 |
| Cobb, Stephen<br>Equipment Operator (3042151 | Date:                     | *                                           |                 |
|                                              | Expense Type:             | *                                           | *               |
|                                              | Expense Amount:           | *                                           |                 |
| Expenses                                     | Expense Justification:    |                                             |                 |
| Date Expense Typ                             | Attachments:              | Browse Attach                               | e 1 Actions     |
| No items found                               | Original Receipt Missing: |                                             |                 |
|                                              | Cost Allocation Code 1:   | * Type to search                            | Add Expense     |
|                                              |                           | Save and Add Another Expense Save and Close | Total: 0.00     |

**STEP 5.** You will return to the screen behind the pop up window. Click on the **SAVE DRAFT** to save your entries throughout the work week. Once you have completed all of your entries then click on the **SUBMIT** button to submit your expense report for approval. You will see "**You have submitted successfully**" once you have submitted your expense report. Please give your final compiled receipts to the local SOS branch for processing. **WARNING:** Do NOT submit expenses for future dates; it will hold up your payment until the week after that future date.

### STATUS OF TIMECARDS AND EXPENSE REPORTS

The status of your **TIMECARDS** can be viewed by selecting **MANAGE TIMECARD**; you will see a **STATUS** column in the list of timecards you have entered. The status of your **EXPENSE REPORTS** can be viewed by selecting **MANAGE EXPENSE REPORTS**; you will see a **EXPENSE REPORT STATUS** column in the list of expense reports you have entered.

# SOS EMPLOYMENT GROUP

# IQN - TIMECARD AND EXPENSE REPORT QUICK REFERENCE GUIDE CONTRACTOR

# **SUPPORT OPTIONS**

**SOS Employment Group - Schlumberger Account Team** Phone: (866) 725-6275

Email: slb\_account\_team@sosemploymentgroup.com

**IQNavigator Software Support** Phone: (877) 706-4394

Email: iqcustomerservice@iqnavigator.com

## ABOUT IQN TIMECARD AND EXPENSE ENTRY

Schlumberger, SOS Employment Group, and IQNavigator have teamed up to utilize IQNavigator software for contractors to enter electronic time and expense reports for supervisor approval and payment.

# **USER ACCOUNT SETUP**

Contractor login accounts will be set up as they are assigned to SOS orders. An email will be sent, with your username and password, to the primary email address that SOS has on your employee profile. Please ensure SOS has a working email address on file so that you won't miss out on important communications. **WARNING:** You have 48 hours to access and set your new password after you receive it.

# TIMECARD ENTRY PROCESS OVERVIEW

Step 1. Login Step 2. Create Timecard Step 3. Select Week & Start Timecard Step 4. Enter Hours Step 5. Submit for approval

# **STEP 1. LOGIN**

Once you have received your username and password you can access the IQNavigator site.

### www.iqnavigator.com

Enter your username and password and click **LOGIN.** First time users will be prompted to change your password.

# **STEP 2. CREATE TIMECARD**

From the dashboard, hover over the CREATE tab and click on CREATE TIME CARD.

| IQ <b>Nav</b> i | gator                                     | Stephen Cobb (Logout)   SOS Staffing Services, Inc. (SLB)   <u>Hy Profile</u>   <u>Hob</u>   <u>Feedback</u> |
|-----------------|-------------------------------------------|----------------------------------------------------------------------------------------------------|
| Home            | Create - Manage -                         |                                                                                                    |
| Home            | Create Trinecord<br>Create Expense Report | <u>ه</u> .                                                                                                   |

# **STEP 3. SELECT WEEK**

Choose the week for which you would like to submit a timecard. Then click on **CREATE TIMECARD** button. You will then enter your time for the week selected.

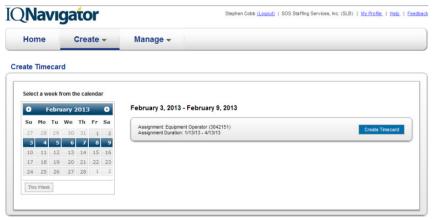

# **STEP 4. ENTER HOURS**

Enter the total number of hours you worked for each day. The minutes worked are paid at quarter hour increments. Which means that if your total hours worked include minutes between 8-22 minutes, you would enter .25. If total hours worked include minutes between 23-37 minutes, you would enter .50. If total hours worked include minutes between 38-52 minutes you would enter .75.

### Create Timecard (2/3/13 - 2/9/13) « Back

| cobb, Stephen<br>quipment Operator (3042151)<br>tatus: Under Development |               | Comments:                                       |           |           |
|--------------------------------------------------------------------------|---------------|-------------------------------------------------|-----------|-----------|
| Sunday - 2/3/13                                                          |               |                                                 |           |           |
| Hours                                                                    | Regular Hours | Cost Allocation Code 1:<br>STCD.5112212.206800. | ¥         |           |
| nours                                                                    |               | U                                               | Comments: |           |
|                                                                          |               |                                                 |           | ^ Add New |
|                                                                          |               |                                                 |           | -         |

The total hours worked for the week will tabulate at the bottom of the screen. You can **SAVE** your time card by clicking **Save Draft** to add additional time during the week. You will see **"You have saved successfully"** once you have saved your draft. To enter additional hours you will click on **MANAGE TIMECARDS** and select the timecard you want to edit.

### **STEP 5. SUBMIT FOR APPROVAL**

Once you have finalized your timecard for the week you will need to **SUBMIT** the timecard for approval. From your timecard entry view you will click on **SUBMIT**. You will see **"You have submitted successfully"** once you have submitted your timecard for approval. **WARNING:** Do NOT submit hours for days not yet worked.

# EXPENSE REPORT ENTRY PROCESS OVERVIEW

Step 1. Login and Create Expense Report Step 2. Select Week & Create Expense Report Step 3. Title Expense Report Step 4. Enter required expense fields Step 5. Submit for approval

### **CREATING AN EXPENSE REPORT**

**STEP 1.** Enter your username and password and click login. Hover over the **CREATE** tab and click on **CREATE EXPENSE REPORT.** 

| IQ <b>Navı</b> | gator                                   | Stephen Cobb (Logout)   SOS Staffing Services, Inc. (SLB)   <u>My Profile</u>   <u>Help</u>   <u>Feedback</u> |
|----------------|-----------------------------------------|----------------------------------------------------------------------------------------------------|
| Home           | Create <del>↓</del> Manage <del>↓</del> |                                                                                                    |
| Home           | Create Timecard Create Expense Report   | Ö*                                                                                                    |